# Internet Lehrgang ALLPLAN 2022  $\overline{\phantom{a}}$

Linien-, Flächenstil, Zeichnungstyp Teil 2

Diese Dokumentation wurde mit der größtmöglichen Sorgfalt erstellt; jedwede Haftung muss jedoch ausgeschlossen werden.

Die Dokumentationen der ALLPLAN GmbH beziehen sich grundsätzlich auf den vollen Funktionsumfang des Programms, auch wenn einzelne Programmteile nicht erworben wurden. Falls Beschreibung und Programm nicht übereinstimmen, gelten die Menüs und Programmzeilen des Programms.

Der Inhalt dieses Dokumentes kann ohne Benachrichtigung geändert werden. Dieses Dokument oder Teile davon dürfen nicht ohne die ausdrückliche Erlaubnis der ALLPLAN GmbH vervielfältigt oder übertragen werden, unabhängig davon, auf welche Art und Weise oder mit welchen Mitteln, elektronisch oder mechanisch, dies geschieht.

Allfa® ist eine eingetragene Marke der ALLPLAN GmbH, München. Allplan® ist eine eingetragene Marke der Nemetschek Group, München. Adobe® , Acrobat® and Acrobat Reader® sind Marken bzw. eingetragene Marken von Adobe Systems Incorporated.

AutoCAD®, DXF™ und 3D Studio MAX® sind Marken oder eingetragene Marken der Autodesk Inc. San Rafael, CA.

BAMTEC® ist eine eingetragene Marke der Fa. Häussler, Kempten. Datalogic und das Datalogic-Logo sind eingetragene Marken von Datalogic S.p.A. in vielen Ländern, einschließlich der USA. und der EU. Alle Rechte vorbehalten.

Microsoft® und Windows® sind Marken oder eingetragene Marken der Microsoft Corporation.

MicroStation® ist eine eingetragene Marke der Bentley Systems, Inc. Teile dieses Produkts wurden unter Verwendung der LEADTOOLS entwickelt, (c) LEAD Technologies, Inc. Alle Rechte vorbehalten.

Teile dieses Produktes wurden unter Verwendung der Xerces Bibliothek von 'The Apache Software Foundation' entwickelt.

Teile dieses Produktes wurden unter Verwendung der fyiReporting Bibliothek von fyiReporting Software LLC entwickelt; diese ist freigegeben unter der Apache Software Lizenz, Version 2.

Allplan Update-Pakete werden unter Verwendung von 7-Zip, (c) Igor Pavlov erstellt.

Cineware, Render-Engine und Teile der Anwenderdokumentation Copyright 2020 MAXON Computer GmbH. Alle Rechte vorbehalten.

Alle weiteren (eingetragenen) Marken sind im Besitz der jeweiligen Eigentümer.

© ALLPLAN GmbH, München. Alle Rechte vorbehalten - All rights reserved.

1. Auflage, Februar 2022

Dokument Nr. 220deu01s43-1-BS0222

# Inhalt

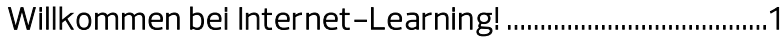

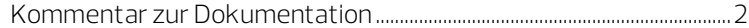

# Linienstile, Flächenstile, Zeichnungstypen (Teil 2) ......... 3

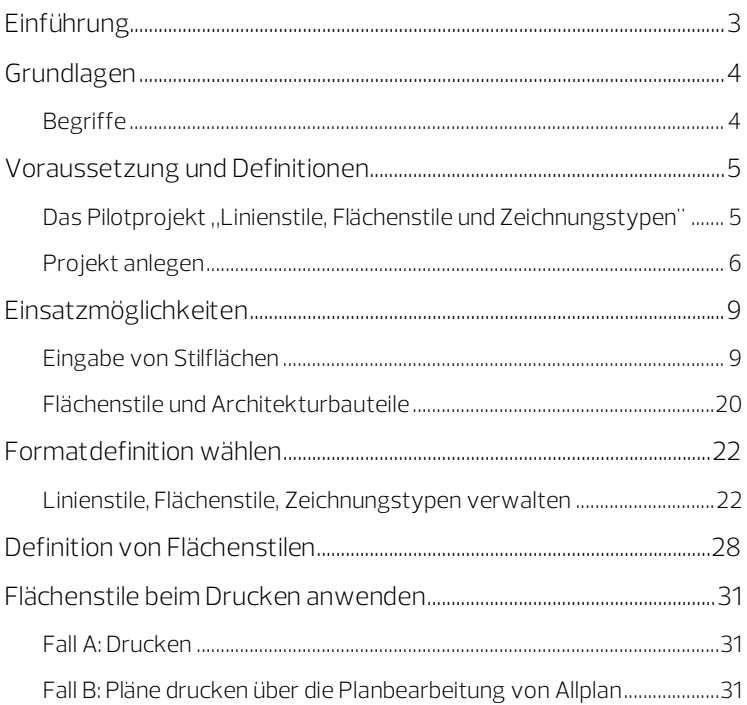

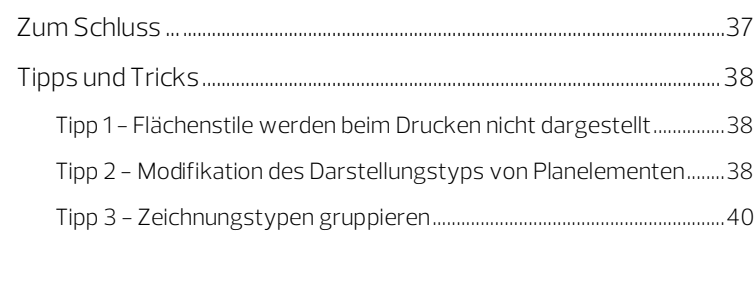

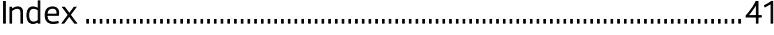

# <span id="page-4-0"></span>Willkommen bei Internet-Learning!

Die Darstellung von Elementen in Allplan kann auf vielfache Weise gesteuert werden. Diese Internet-Learning Lektion befasst sich speziell mit Stilflächen zur Darstellung von 2D-Flächen und mit Flächenstilen innerhalb von Bauteilen sowie Zeichnungstypen, um überflüssige Modifikationen in Allplan zu vermeiden.

## Folgende Themen werden behandelt:

- Grundlagen und Begriffe
- Voraussetzungen und Definitionen
- Einsatzmöglichkeiten
- Anwenden von Flächenstilen
- **Definition von Flächenstilen**
- Flächenstile beim Drucken
- Tipps und Tricks

Beim Arbeiten mit diesen Unterlagen wünschen wir Ihnen viel Erfolg und Spaß!

# <span id="page-5-0"></span>Kommentar zur Dokumentation

Wir legen größten Wert auf Ihre Kommentare und Anregungen als Anwender unserer Programme und Leser unserer Handbücher - dies ist für uns ein wichtiger "Input" beim Schreiben und Überarbeiten unserer Dokumentation.

Schreiben Sie uns, was Ihnen an diesem Handbuch gefallen oder weniger gefallen hat. Wenn Sie mit uns Kontakt aufnehmen möchten, wenden Sie sich bitte an:

Abteilung Dokumentation

ALLPLAN GmbH Konrad-Zuse-Platz 1 D-81829 München

E-Mail: dokumentation@allplan.com

# <span id="page-6-1"></span><span id="page-6-0"></span>Linienstile, Flächenstile, Zeichnungstypen (Teil 2) Einführung

Die Darstellung von Konstruktionselementen in Allplan kann über eine Vielzahl von Möglichkeiten beeinflusst werden. Oft sind unterschiedliche Darstellungen in verschiedenen Maßstäben oder in den unterschiedlichen Planungsphasen eines Projektes erforderlich. Um hierbei den Aufwand für Mehrfacheingaben oder Modifikationen zu vermeiden bzw. möglichst gering zu halten, gibt es in Allplan einige mächtige Werkzeuge, die Sie hierbei unterstützen.

Für die automatische Anpassung der Darstellung von Fenster- oder Türelementen, Möbeln usw. an den jeweiligen aktuellen Maßstab haben Sie vielleicht den Einsatz von SmartParts in Allplan schon zu schätzen gelernt. Hierzu finden Sie in den Aufgaben Rohbau und Ausbau der Actionbar mehrere Funktionen, mit denen Sie Smart-Parts erzeugen können. In der Bibliothek und über Connect können Sie bereits definierte SmartParts auswählen und für Ihre Konstruktionen verwenden.

Auch für die unterschiedliche Darstellung von Texten (z.B. einer Raumbeschriftung) in den unterschiedlichen Planungsphasen haben Sie vielleicht schon eine Lösung durch den Einsatz von Beschriftungsbildern gefunden, so dass auch hier Mehrfacheingaben oder Modifikationen entfallen. Falls nicht, dann sind die Internet-Learning Lektionen "Beschriftungsbilder" (Teil 1 bis Teil 3) sicherlich einen Blick wert.

Oft geht es auch nur darum, Informationen in unterschiedlichen Maßstäben, Plänen oder Planungsphasen ein- oder auszublenden. Dafür haben Sie sicherlich bereits die Potentiale der Layertechnik in Allplan in Verbindung mit Drucksets oder Layerfavoriten erkannt.

Für die Darstellung der sonstigen Konstruktionselemente wie Linien, Kreise, Wand- und Stützenlinien gibt es Linienstile, um den Aufwand für eine unterschiedliche Darstellung in unterschiedlichen Maßstäben oder Planungsphasen eines Projektes zu minimieren oder zu automatisieren und sich auch hier Modifikation und Mehrfacheingaben zu ersparen. Schauen Sie doch mal in die Lektion "Linien-, Flächenstil, Zeichnungstyp, Teil 1".

Im vorliegenden Teil widmen wir uns den Stilflächen und Flächenstilen, über die die Darstellung von Flächenelementen wie Schraffur, Muster, Füllfläche und Pixelfläche automatisiert abhängig vom jeweiligen Maßstab oder Zeichnungstyp angepasst werden können.

# <span id="page-7-0"></span>Grundlagen

## <span id="page-7-1"></span>Begriffe

Stilfläche / Flächenstil

Die Verwendung von Stilflächen / Flächenstilen ermöglicht es, Flächen je nach Bezugsmaßstab oder Zeichnungstyp mit unterschiedlichen Flächendarstellungen zu erhalten. Unter einer Stilfläche / Flächenstil werden Schraffuren, Muster, Füllflächen oder Pixelflächen für feste Maßstabsbereiche oder Zeichnungstypen definiert und unter einem Namen gespeichert.

Die Verknüpfung erfolgt im Gegensatz zu den Linienstilen nicht über die Formateigenschaft Von Layer, sondern über die Bauteileigenschaft von Architekturbauteilen bzw. über das 2D Flächenelement Stilfläche. Bei Architekturbauteilen wird der Flächenstil alternativ zu Schraffuren, Mustern, Füllflächen oder Pixelflächen verwendet.

#### Maßstab

Mit Maßstab ist in diesem Fall entweder der aktuelle Bezugsmaßstab des aktiven Teilbildes gemeint oder der Maßstab eines Planelementes im Plan. Durch Anwahl oder Änderung des Maßstabes können die unterschiedlichen Darstellungsvarianten eines Flächenstils aufgerufen werden, wenn im Dialogfeld zur Definition der Linien- und Flächenstile bzw. der Zeichnungstypen die Option Maßstabs-Definition anzeigen aktiviert ist.

#### Zeichnungstyp

Zeichnungstypen steuern die Darstellung von Flächenstilen. Zeichnungstypen können wie der Maßstab in der Statusleiste des Teilbildes durch Auswahl in der Statusleiste (analog Bezugsmaßstab) angewählt werden oder in der Planbearbeitung (analog Maßstab 1:?) für die einzelnen Planelemente ausgewählt werden. Durch Anwahl oder Änderung eines Zeichnungstyps können die unterschiedlichen Darstellungsvarianten eines Flächenstils aufgerufen werden, wenn im Dialogfeld zur Definition der Linien- und Flächenstile bzw. der Zeichnungstypen die Option Zeichnungstyp-Definition anzeigen aktiviert ist.

# <span id="page-8-0"></span>Voraussetzung und Definitionen

# <span id="page-8-1"></span>Das Pilotprojekt, "Linienstile, Flächenstile und Zeichnungstypen"

Beginnen wir also einmal ganz von vorn. Also am besten beim Anlegen eines Projektes in Allplan. Hier werden gleich zu Beginn der Planung einige wichtige Entscheidungen getroffen, die wir kennen und beachten sollten. Gerade wenn Sie noch keine genaue Kenntnis besitzen, welche Einstellungen sich auf Ihren Bürostandard und welche sich nur auf ein Projekt beziehen, sollten Sie Ihre ersten Gehversuche auf diesem neuen Gebiet in einem extra Projekt beschreiten.

<span id="page-8-2"></span>Tipp: Wenn Sie beim Bearbeiten des Internet Lehrgangs "Linien-, Flächenstil, Zeichnungstyp Teil 1" bereits ein Projekt angelegt hatten, dann können Sie dieses weiter verwenden.

Auch wenn Stilflächen / Flächenstile nicht direkt mit den Layern verknüpft sind, gibt es doch zwei Überschneidungen, die berücksichtigt werden müssen, besonders dann, wenn Sie bei den Layern mit der Einstellung Von Layer und Linienstilen (siehe Internet-Learning Lektion "Linien-, Flächenstil, Zeichnungstyp Teil 1") arbeiten. Die Überschneidungen finden sich einerseits in der Art der Darstellung und andererseits in den Zeichnungstypen. Beides wird im weiteren Verlauf dieser Lektion genauer erläutert.

# Projekt anlegen

#### Neues Projekt erstellen

- 1 Klicken Sie in der Symbolleiste für den Schnellzugriff auf Projekt neu, öffnen....
- 2 Klicken Sie im Dialogfeld Projekt neu, öffnen auf Neues Projekt.
- 3 Geben Sie im Dialogfeld Neues Projekt Wähle Projektname den Projektnamen Linienstile, Flächenstile, Zeichnungstypen ein.
- 4 Wählen Sie Keine Projektvorlage verwenden und klicken Sie auf Weiter.

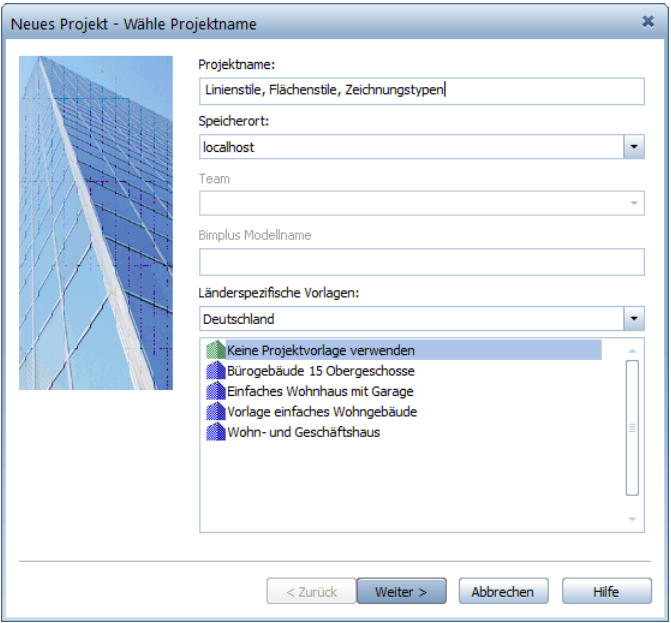

5 Damit Sie in Ihrem neuen Projekt einige Dinge ausprobieren können, ohne gleich den Bürostandard Ihres Büros zu verändern, setzen Sie die Pfade für Muster, Schraffuren, Flächenstile und Layerstrukturen, Linienstile, Zeichnungstypen auf Projekt.

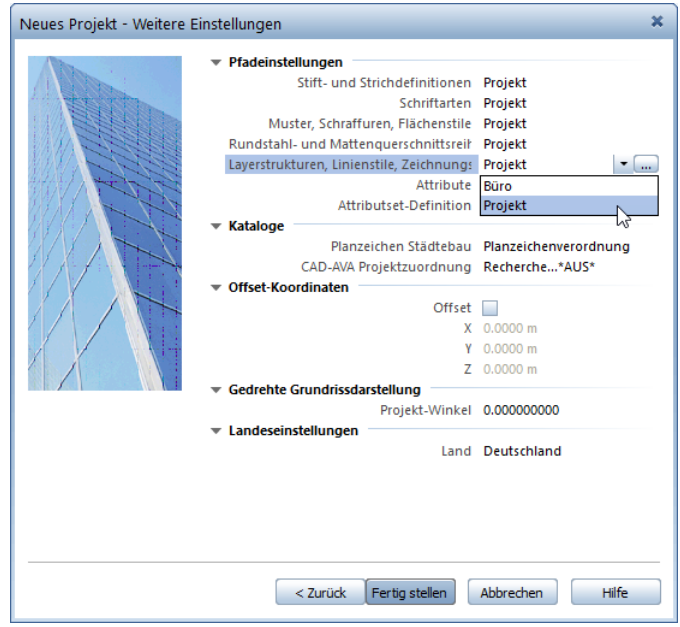

In diesem Fall werden die ausgewählten Ressourcen in Ihren Projektordner kopiert und im Falle von Änderungen nur in diesem Projekt angepasst.

6 Bestätigen Sie mit Fertig stellen.

Sie befinden sich wieder in Allplan 2022, und das soeben angelegte Projekt Linienstile, Flächenstile, Zeichnungstypen wird automatisch geöffnet.

Auf die Zeichnungs-, Teilbild- und Planorganisation soll hier nicht weiter eingegangen werden, um nicht den Rahmen dieser Lektion zu sprengen. Aus diesem Grund wird auch keine Bauwerksstruktur angelegt. Aber eine Zeichnung "Erdgeschoss" mit 1-5 Teilbildern zum Üben wäre sicherlich angebracht.

### Zeichnung anlegen

1 Klicken Sie auf **Ein** Projektbezogen öffnen (Symbolleiste für den Schnellzugriff).

Da Ihr Projekt noch keine Bauwerksstruktur enthält, wird das folgende Dialogfeld angezeigt:

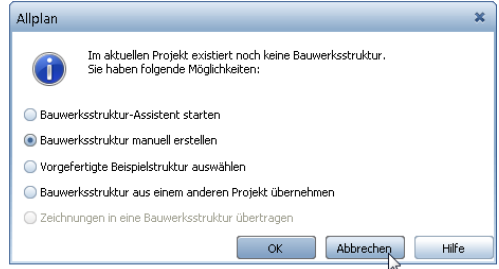

Da Sie in diesem Projekt keine Bauwerksstruktur benötigen, klicken Sie auf Abbrechen.

Das Dialogfeld Projektbezogen öffnen: Teilbilder aus Zeichnungs-/ Bauwerksstruktur öffnet sich auf der Registerkarte Bauwerksstruktur.

- 2 Wechseln Sie auf die Registerkarte Zeichnungsstruktur.
- 3 Legen Sie die Zeichnung 10 Erdgeschoss an.
- 4 Ordner Sie der Zeichnung 10 Erdgeschoss die Teilbilder 1000 bis 1005 zu.
- 5 Benennen Sie die Teilbilder wie folgt:

#### 1000 EG Layout 1001 EG Konstruktion

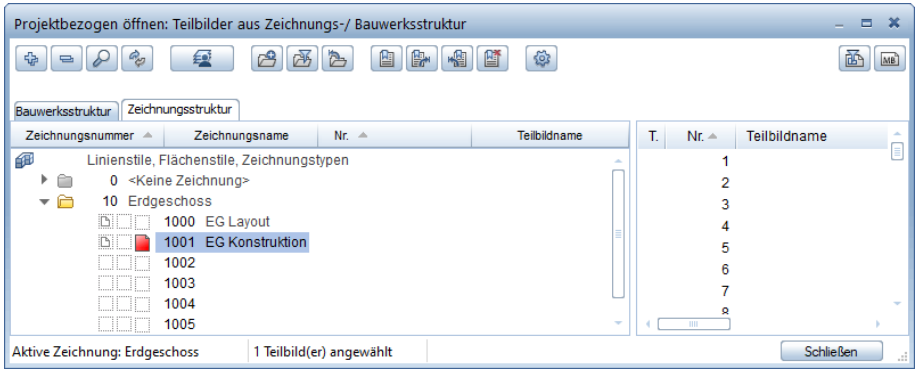

6 Setzen Sie Teilbild 1001 EG Konstruktion aktiv und klicken Sie auf Schließen.

# <span id="page-12-0"></span>Einsatzmöglichkeiten

Stilflächen / Flächenstile sind genauso einzusetzen wie Schraffuren, Muster, Füllflächen und Pixelflächen. Sie können sowohl in der Konstruktion als 2D-Flächenelement als auch zur Darstellung in Architekturbauteilen verwendet werden.

## <span id="page-12-1"></span>Eingabe von Stilflächen

#### Stilflächen eingeben

1 Aktivieren Sie die Funktion Stilfläche (Aufgabe Konstruieren - Aufgabenbereich 2D-Flächen).

Sie haben hier die Möglichkeiten, die Parameter der eingestellten Stilfläche zu ändern oder eine andere Stilfläche zu wählen. Dazu stehen Ihnen in der Dialog-Symbolleiste mehrere Möglichkeiten zur Verfügung.

2 Klicken Sie auf Eigenschaften, um die Parameter einzustellen.

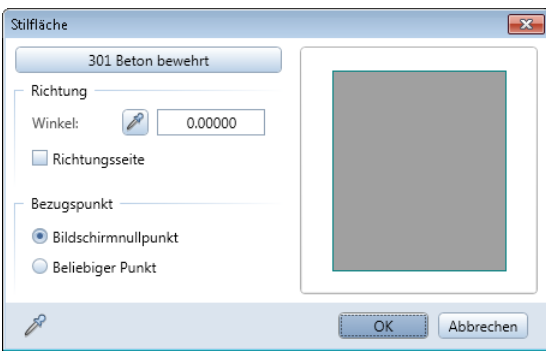

Folgende Parameter können Sie im Dialogfeld Stilfläche einstellen:

- Schaltfläche zur Auswahl des Flächenstils Hier wählen Sie einen bereits definierten Flächenstil aus.
- Bereich Richtung

#### Winkel:

Hier geben Sie einen Winkel zwischen -180 und 180 Grad ein. Richtungsseite

Wenn Sie dieses Kontrollkästchen aktivieren, können Sie nach der Eingabe des Polygonzugs auf der Zeichenfläche eine Polygonseite wählen, die dann anstelle des Bildschirmkoordinatensystems als Basislinie der Stilfläche dient.

#### Bereich Bezugspunkt Bildschirmnullpunkt

Wenn Sie diese Option aktivieren, wird die Stilfläche vom Bildschirmnullpunkt aus berechnet.

#### Beliebiger Punkt

Wenn Sie diese Option aktivieren, schließt sich das Dialogfeld temporär und Sie können auf der Zeichenfläche einen Punkt wählen, von dem aus die Stilfläche berechnet wird.

- 3 Klicken Sie auf Eigenschaften übernehmen, um die Parameter von einer bestehenden Stilfläche zu übernehmen.
- 4 Klicken Sie auf die Nummer des Flächenstils, um einen anderen definierten Flächenstil zu wählen.
- 5 Geben Sie nun die Fläche mit Hilfe der Polygonzugeingabe (siehe Seit[e 10\)](#page-13-0) ein.

#### <span id="page-13-0"></span>Polygonzugeingabe

Die Polygonzugeingabe dient dazu, Polygonzüge und polygonal begrenzte Flächen einzugeben. Sie wird von zahlreichen Allplan Funktionen genutzt, z.B. bei der Eingabe einer Schraffur, einer Füllfläche oder eines Raumes. Im einfachsten Fall geben Sie ein Rechteck ein, indem Sie die zwei Diagonalpunkte des Rechtecks anklicken und ESC drücken. Sie können den Polygonzug entweder neu eingeben und dabei die Zeichenhilfen in der Dialogzeile bzw. im Kontextmenü nutzen oder bereits bestehende Konturen bzw. Elemente verwenden.

Bei der Nutzung von vorhandenen Konturen stehen Ihnen zwei unterschiedliche Möglichkeiten zur Verfügung:

#### 1 Flächensuche

Mit Flächensuche ein/aus können Sie auf einfache Weise automatische Flächenumrandungspolygone finden. Alle durch beliebige Konstruktionselemente geschlossenen umrandeten Flächen werden durch einfaches Klicken auf eine beliebige Stelle innerhalb der Fläche für ein Umrandungspolygon zusammengestellt. Die jeweiligen Grenzelemente können dabei gemeinsame Punkte besitzen, sich an beliebiger Stelle schneiden oder berühren. Diese Automatik kann bei den jeweiligen Eingaben aus- und eingeschaltet werden, da sie in bestimmten Situationen z.B. einen Punkt innerhalb der Umrandung zu platzieren, störend sein könnte.

Die Flächensuche wird nach dem Öffnen der Flächenfunktion in den Eingabeoptionen ein- bzw. ausgeschaltet.

#### 2 Bestehende lineare Elemente (z.B. Linie, Kreis) oder Teile davon als Kontur benutzen

Rufen Sie eine Funktion zur Eingabe einer Fläche auf (z.B. Schraffur), welche die Polygonzugeingabe verwendet. Die Eingabeoptionen werden eingeblendet.

Aktivieren Sie die Option Elemente polygonisieren ein/aus.

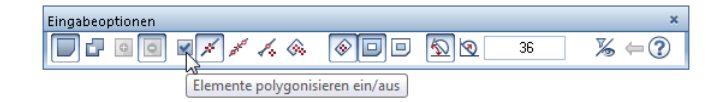

Hinweis: Die Einstellung von Elemente polygonisieren ein/aus in den Eingabeoptionen wirkt sich auch auf <sup>D</sup>Flächensuche aus. Ist das Kontrollkästchen bei Elemente polygonisieren ein/aus deaktiviert, dann ist auch die Flächensuche ausgeschaltet.

#### Eingabeoptionen Polygonzugeingabe, Überblick

Jedes Mal wenn Sie eine Funktion aufrufen, die die Polygonzugeingabe benutzt (z.B. Muster, Schraffur, Raum), wird die Symbolleiste Eingabeoptionen eingeblendet. Hier legen Sie von Fall zu Fall fest, wie sich die Polygonzugeingabe beim Polygonisieren von bestehenden Elementen und bei der Berücksichtigung von Architekturlinien verhält.

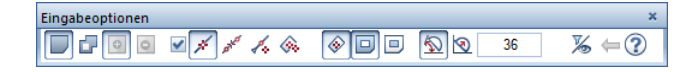

#### Eingabe von Flächen

### $\Box$  Einzel

Hier erzeugen Sie einzelne, voneinander unabhängige Flächen.

## **Multi**

Hier erzeugen Sie Flächen, die sich aus mehreren Polygonen zusammensetzen. Schraffuren, Muster oder Füllflächen erhalten die gleiche Gruppen/Segmentnummer, Räume werden gemeinsam abgerechnet. Dadurch besteht die Möglichkeit, getrennte Räume zu definieren, die als ein Raum abgerechnet werden sollen.

# **Plus, Minus**

Wenn Sie Er Multi gewählt haben, können Sie für jedes Polygon mit **Plus** und **PMinus** in den Eingabeoptionen einstellen, ob es zur Fläche addiert oder ob es von ihr abgezogen werden soll.

#### Bestehende Elemente polygonisieren

#### Elemente polygonisieren ein/aus

Ist das Kontrollkästchen deaktiviert, dann werden Elemente beim Anklicken ignoriert; nur Punkte werden erkannt.

Ist das Kontrollkästchen aktiviert, dann werden die angeklickten Elemente polygonisiert. Mit den daneben liegenden Optionen legen Sie die Art der Polygonisierung fest.

### Ganzes Element polygonisieren

Damit übernehmen Sie das angeklickte Element vollständig. Dabei gibt der Anfangspunkt die Richtung der Polygonisierung an. Falls der letzte Polygonpunkt bereits dem Anfangs- oder Endpunkt des Elements entspricht, entfällt die Richtungsangabe.

Verwenden Sie diese Option, wenn die zu polygonisierende Kontur ausschließlich aus ganzen Elementen besteht.

# $\mathbb{R}^d$  Bereich des Elementes definieren, der polygonisiert wird

Bei dieser Option wird bei jedem angeklickten Element nach dem Bereich gefragt, der polygonisiert werden soll (von Punkt, bis Punkt). Verwenden Sie diese Option, wenn die zu polygonisierende Kontur aus Teilelementen besteht.

#### **Bezugspunkteingabe**

Bei dieser Option wird bei jedem angeklickten Element nach dem Bezugspunkt gefragt. Damit übernehmen Sie einen Punkt auf dem angeklickten Element mit einem definierten Abstand zum Bezugspunkt. Bestimmen Sie durch Anklicken einen neuen Bezugspunkt und geben Sie anschließend den Abstand zum Bezugspunkt an. Verwenden Sie diese Option, wenn sich die zu polygonisierende Kontur auf bestehende Elemente bezieht (z.B. bei Eingabe einer Dachgaube).

## **G**Flächensuche mit Hilfspunkteingabe

 $Mit$ 

Durch Aktivieren von Elementfilter können Sie festlegen, dass Architekturlinien bei der Flächenermittlung ignoriert werden.

#### Flächensuche

Mit Flächensuche können Sie auf einfache Weise automatisch Flächenumrandungspolygone finden. Alle durch beliebige Konstruktionselemente geschlossen umrandeten Flächen werden durch einfaches Klicken auf eine beliebige Stelle innerhalb der Fläche für ein Umrandungspolygon zusammengestellt; die Elemente der Umrandung werden dabei automatisch erkannt und polygonisiert. Die jeweiligen Grenzelemente können dabei gemeinsame Punkte besitzen, sich an beliebiger Stelle schneiden oder berühren. Diese Automatik kann bei der jeweiligen Eingabe aus- und eingeschaltet werden, da sie in bestimmten Situationen störend sein könnte, z.B. wenn ein Punkt innerhalb der Umrandung platziert werden soll.

Hinweis: Die Option Minimaler Punktabstand aus den X Optionen -Allgemein wirkt sich auch bei der <sup>De</sup> Flächensuche aus. Damit Konturen mit kleinen Lücken erkannt werden, können Sie temporär den minimalen Punktabstand heraufsetzen.

# $\Box$  Inselerkennung,  $\Box$  Inverse Inselerkennung

Mit **Inselerkennung** werden geschlossene Konturen innerhalb einer Fläche erkannt und ausgespart.

Mit **Dinverse Inselerkennung** werden geschlossene Konturen nicht ausgespart, sondern mit Flächenelementen gefüllt; die Randfläche bleibt frei.

Diese Funktionen können nur zusammen mit <sup>3</sup> Flächensuche mit Hilfspunkteingabe und <sup>D</sup>Flächensuche angewendet werden.

#### Kreisteilung / Stichmaß

#### $\mathbf{\Omega}$  Kreisteilung

Der Polygonisierungswert wird als Kreisteilung interpretiert. Über den Wert bei **WKreisteilung** legen Sie fest, mit welcher Aufteilung ein Kurvenelement dargestellt wird. Der Wert 120 bedeutet beispielsweise bei einem Kreis, dass der Vollkreis als Fläche dargestellt wird, die aus einem fiktiven 120-Eck entsteht. Je größer die Genauigkeit sein soll oder je größer der Radius ist, desto höher sollte die Kreisteilung sein. Zulässige Eingaben liegen zwischen 36 und 360.

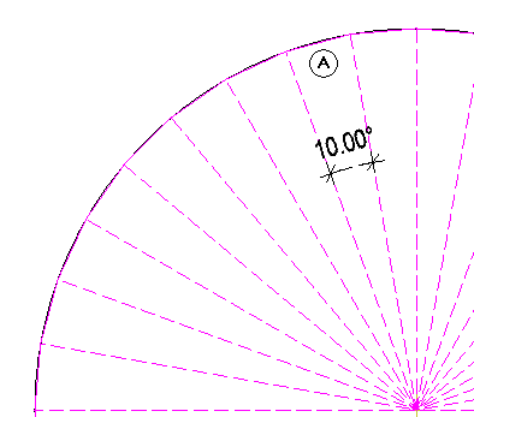

(A) Kreisteilung =36; das ergibt einen Winkel = 10°

## **Stichmaß**

Der Polygonisierungswert wird als Stichmaß interpretiert. Über den Wert bei **Q** Stichmaß legen Sie das maximale Stichmaß der Sekante zum Bogen (in mm) fest. Die jeweilige Kurve wird dann so polygonisiert, dass der maximale Abstand des Polygonschenkels zur Kurve kleiner oder gleich dem eingegebenen Stichmaß ist. Das Ergebnis ist genauer als über die Kreisteilung.

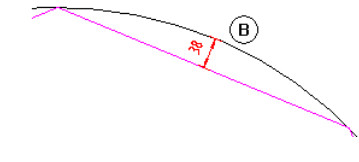

(B) Stichmaß (38mm oder kleiner)

#### Elementfilter

#### **Elementfilter**

Grundrisslinien von Architekturelementen ignorieren 2D-Flächenelemente ignorieren (Schraffuren, Muster, Füllflächen, Pixelflächen, intelligente Verlegungen) z.B. bei der Flächensuche

Wenn Sie Elementfilter aktivieren, dann werden bei der Flächenermittlung mit der Flächensuche bzw. mit der Option Flächensuche mit Hilfspunkteingabe die Linien von Architekturelementen sowie 2D-Flächenelemente ignoriert. Verwenden Sie diese Option, wenn aneinander grenzende Flächenkonturen, die durch Elemente wie Kreisbögen, Splines oder Kurven getrennt sind, z.B. mit Pflanzflächen oder Flächenelementen wie Schraffuren, Muster usw. automatisch belegt werden sollen.

Hintergrund: Kurven werden - in Abhängigkeit der eingestellten Kreisteilung - polygonisiert.

Wenn eine zweite (dritte ...) Fläche eingegeben wird, kann es bei der Flächensuche zu Zeitverzögerungen und/oder zu fehlerhaften Ergebnissen kommen, weil sowohl die zugrunde liegende Kontur der Fläche (2D-Linie) als auch die Begrenzungslinie des Polygons der ersten Fläche erkannt wird.

#### Rückgängig, Hilfe

#### $⊕$  Zurück

Hier machen Sie bei der Polygonzugeingabe eine Eingabe eines Punktes rückgängig.

# Hilfe zur Polygonzugeingabe

Hier rufen Sie die Hilfe zu den Eingabeoptionen Polygonzugeingabe auf.

#### Ändern von Eigenschaften

Natürlich können Stilflächen wie auch alle anderen Flächenelemente nachträglich geändert werden.

Wenn Sie nur eine Fläche ändern möchten, klicken Sie diese mit der rechten Maustaste an (es darf keine andere Funktion geöffnet sein) und wählen Sie im Kontextmenü Eigenschaften.

Entsprechend Ihrer Einstellungen in den **Optionen**, Seite Arbeitsumgebung, Bereich Allgemein, Option Elementeigenschaften in Palette anzeigen, wird bei aktivierter Option die Palette Eigenschaften angezeigt.

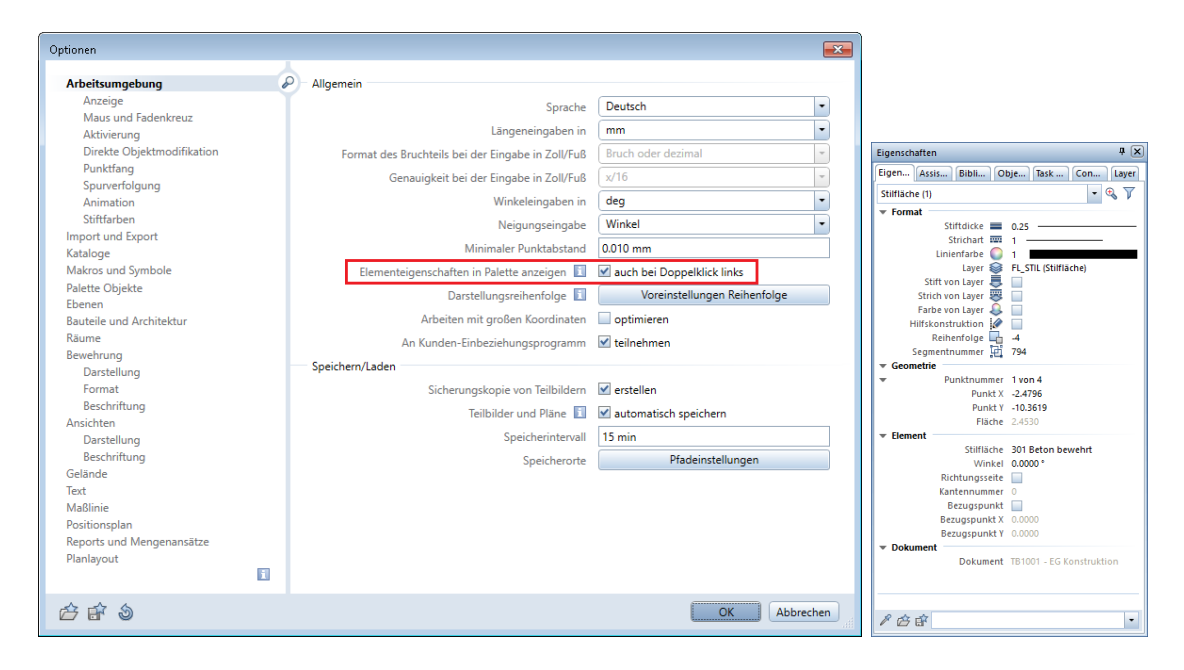

Bei deaktivierter Option Elementeigenschaften in Palette anzeigen öffnet sich das Dialogfeld Stilfläche.

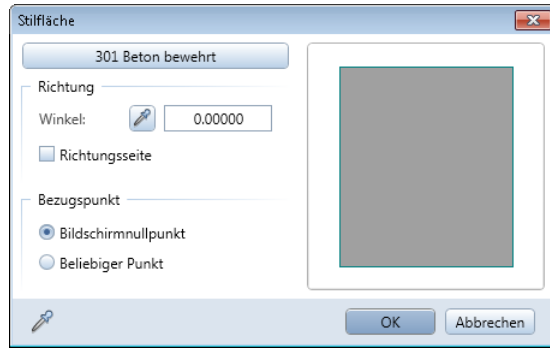

Klicken Sie in das Feld mit der Bezeichnung der Stilfläche (in den vorhergehenden Abbildungen 301 Beton bewehrt) und stellen die gewünschte Stilfläche ein. Statt des einfachen Klicks mit der rechten Maustaste zum Öffnen des Kontextmenüs können Sie auch einen Doppelklick mit der linken Maustaste ausführen. Die Palette Eigenschaften oder das Dialogfeld Stilfläche öffnen sich sofort.

Wenn Sie mehrere Stilflächen ändern möchten, markieren Sie diese zuerst durch Klicken mit der linken Maustaste. Halten Sie zur Mehrfachauswahl gleichzeitig die STRG-Taste gedrückt. Nach dem Markieren klicken Sie entweder im Palettenfenster auf die Registerkarte Eigenschaften oder drücken die Taste "E" auf der Tastatur. Die Palette Eigenschaften oder das Dialogfeld Stilfläche öffnen sich sofort. Ändern Sie wie vorher beschrieben die Eigenschaften.

#### Flächen wandeln

Vielleicht möchten Sie nicht die Eigenschaften von Stilflächen ändern, sondern andere vorhandene Flächen wie Schraffuren, Muster, Fülloder Pixelflächen in Stilflächen wandeln. Dazu öffnen Sie die Funktion Flächenelement wandeln (Aufgabenbereich Ändern) oder klicken mit der rechten Maustaste auf ein beliebiges Flächenelement. Es öffnet sich das Kontextmenü, in dem ebenfalls die Funktion  $\mathbb Z$  Flächenelement wandeln zu finden ist.

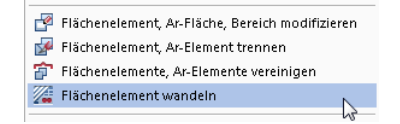

In dem sich öffnenden Dialogfeld geben Sie in der linken Spalte an, welche Art von Flächenelementen Sie wandeln wollen. In der rechten Spalte geben Sie die "Zielflächenart" an und stellen deren Eigenschaften ein.

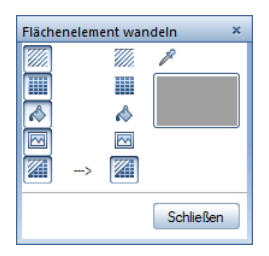

Klicken Sie nun auf die zu ändernden Flächen oder ziehen mit der gedrückten linken Maustaste einen Bereich um die zu ändernden Flächen auf. Schließen bzw. ESC beenden die Funktion.

Es können also sowohl Schraffuren als auch Muster, Füll- und Pixelflächen auf einmal in Stilflächen gewandelt werden.

## <span id="page-23-0"></span>Flächenstile und Architekturbauteile

Sie können bei allen Architektur-Bauteilen ebenfalls mit Flächenstilen arbeiten. Hier sehen Sie exemplarisch das Verwenden von Flächenstilen beim Arbeiten mit Wänden.

#### So weisen Sie einer Wand eine Stilfläche zu

- 1 Öffnen Sie die Funktion D Wand (Aufgabe Rohbau Aufgabenbereich Bauteile).
- 2 Klicken Sie im Dialogfeld Wand auf **Eigenschaften**.
- 3 Öffnen Sie die Registerkarte Flächendarstellung und stellen Sie in der Spalte Stilfläche die gewünschte Fläche ein:

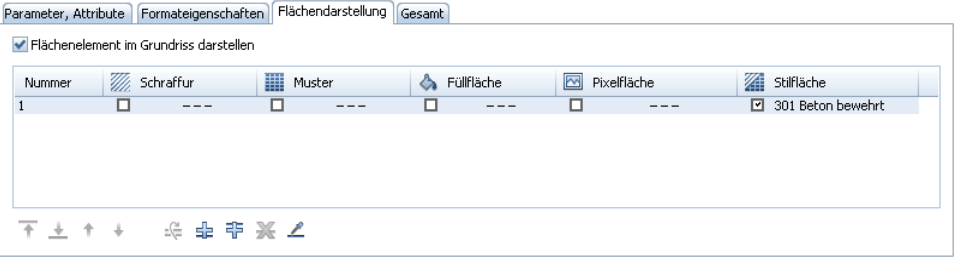

Analog verfahren Sie bei anderen Bauteilen, wie z.B. Stützen, Decken, Fundamenten usw.

Ändern von Flächenstilen in Architekturbauteilen

Möchten Sie nachträglich die Flächenstile innerhalb von Bauteilen ändern, können Sie dies wie immer für ein einzelnes Element mit Hilfe des Kontextmenüs tun. Klicken Sie mit der rechten Maustaste auf das zu ändernde Element und wählen im Kontextmenü Eigenschaften:

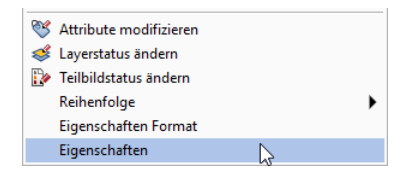

Ändern Sie im Dialogfeld Wand die eingestellte Stilfläche.

Möchten Sie mehrere Architekturelemente auf einmal ändern, öffnen Sie die Funktion B: Allgemeine Ar-Eigenschaften modifizieren (Aufgabenbereich Ändern). Stellen Sie die gewünschte Stilfläche ein:

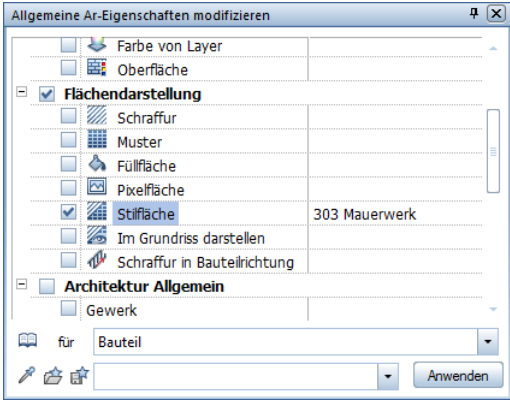

Aktivieren Sie nun die zu ändernden Elemente. Hierbei können beliebige Architekturelemente (Wand, Decke, Stütze, etc.) gemeinsam bearbeitet werden. Klicken Sie zum Abschluss auf Anwenden, damit die Eigenschaften geändert werden.

# <span id="page-25-0"></span>Formatdefinition wählen

Stilflächen ermöglichen unterschiedliche Darstellungen abhängig vom Bezugsmaßstab oder vom eingestellten Zeichnungstyp. Standardmäßig ist die Darstellung abhängig vom Bezugsmaßstab. Haben Sie z.B. mit der Stilfläche Nr. 301 Beton bewehrt gearbeitet, wird diese Fläche im Bezugsmaßstab 1:100 als Schraffur dargestellt. Stellen Sie nun den Bezugsmaßstab auf 1:200 um, wird diese als graue Füllfläche dargestellt.

## <span id="page-25-1"></span>Linienstile, Flächenstile, Zeichnungstypen verwalten

Methode auswählen

Auch wenn die Stilflächen nicht direkt etwas mit den Layern zu tun haben, kann die Darstellungsmethode im Dialogfeld Layer eingestellt werden. Klicken Sie mit der rechten Maustaste auf die Zeichenfläche (es darf keine Funktion aktiv sein!) und wählen Layer auswählen, einstellen im Kontextmenü:

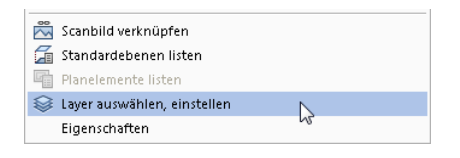

Es öffnet sich das Dialogfeld Layer. Wechseln Sie auf die Registerkarte Formatdefinition.

Um die gewünschte Methode der Darstellungsabhängigkeit auszuwählen, klicken Sie auf die Schaltfläche Linienstile, Flächenstile, Zeichnungstypen verwalten….

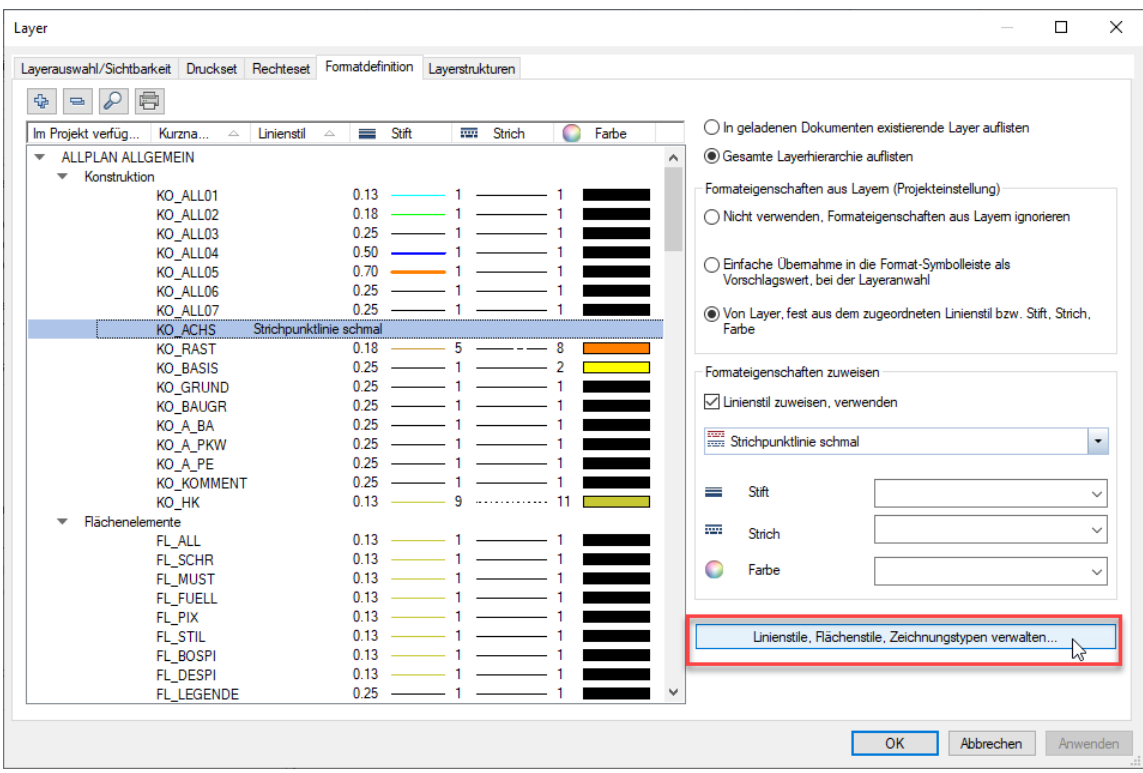

Hier kann entschieden werden, ob die Linienstile, Flächenstile abhängig vom Maßstab (Methode A) oder abhängig vom Zeichnungstyp (Methode B) sein sollen.

Methode A - Linienstile, Flächenstile abhängig vom Maßstab

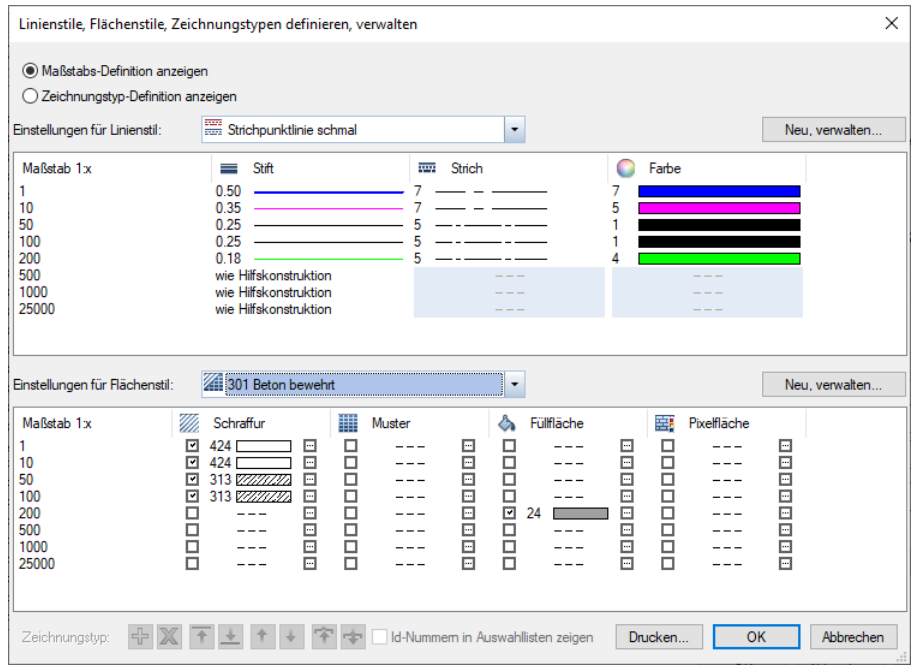

In diesem Fall kann für den jeweils unter Einstellungen für Flächenstil gewählten Flächenstil (z.B. 301 Beton bewehrt) in der darunter stehenden Tabelle die Darstellung für die einzelnen Maßstäbe festgelegt werden. Über die Schaltfläche Neu, verwalten... können neue Flächenstile erstellt und die bestehenden umbenannt oder gelöscht werden.

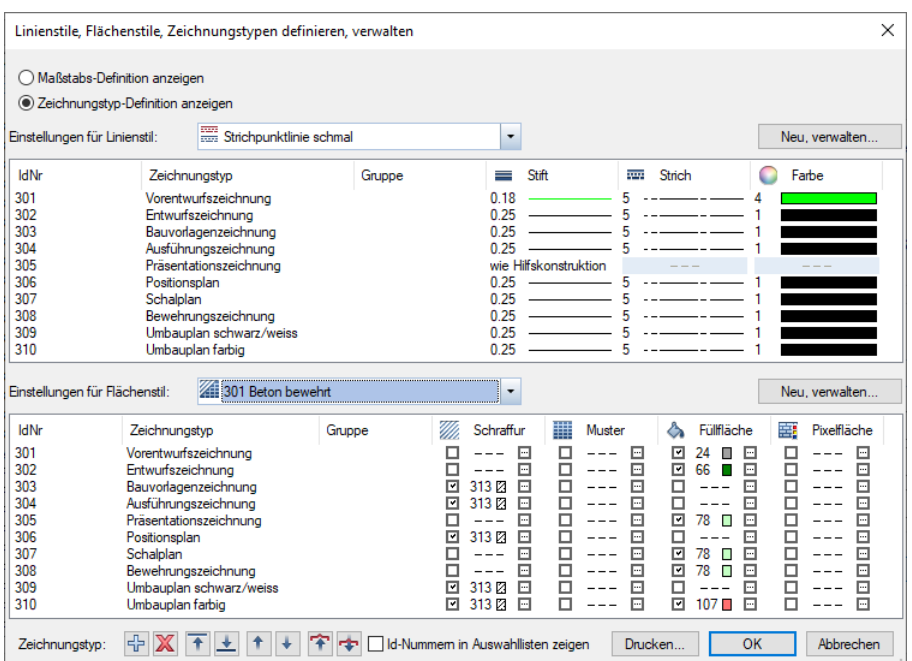

Methode B - Linienstile, Flächenstile abhängig vom Zeichnungstyp

In diesem Fall kann jeweils für den unter Einstellungen für Flächenstil gewählten Flächenstil (z.B. 301 Beton bewehrt) in der darunter stehenden Tabelle die Darstellung für die einzelnen Zeichnungstypen festgelegt werden. Über die Schaltfläche Neu, verwalten... können neue Flächenstile erstellt und die bestehenden umbenannt oder gelöscht werden.

In der Spalte Zeichnungstyp können durch Klicken mit der rechten Maustaste (Kontextmenü) gegebenenfalls auch gleich neue Zeichnungstypen angelegt oder bestehende angepasst werden.

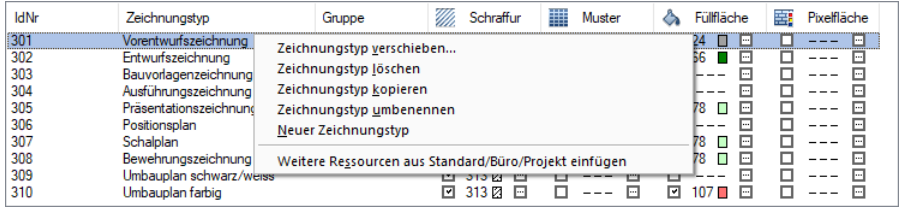

Beide Methoden haben ihre Vorzüge. Bei der Methode A - Maßstabs-Definition anzeigen muss später nur der Maßstab ausgewählt oder verändert werden, und die gewünschte Darstellung wird angezeigt. Der Focus liegt hier auf einer einfachen Bedienung.

Die Methode B - Zeichnungstyp-Definition anzeigen bietet den Vorteil, dass selbst bei gleichem Maßstab über die Anwahl von Zeichnungstypen unterschiedliche Darstellungen abrufbar sind. Die Flexibilität dieser Methode ist wesentlich höher, jedoch muss der Anwender in der Praxis eine Schaltfläche zusätzlich bedienen.

#### Hier ein kleines Beispiel:

### So vergleichen Sie die Methoden A und B

1 Wählen Sie Zeichnungstyp-Definition anzeigen.

#### · Zeichnungstyp-Definition anzeigen

- 2 Klicken Sie anschließend auf OK, um dieses bereits zu speichern und das Dialogfeld Layer zu schließen.
- 3 Wählen Sie in der Statusleiste den Zeichnungstyp Vorentwurfszeichnung.

Ihre Stilfläche wird als graue Füllfläche dargestellt.

4 Wählen Sie in der Statusleiste die verschiedenen Zeichnungstypen an und beobachten Sie die jeweilige Änderung der Flächendarstellung.

Eine Änderung des Maßstabes führt im Vergleich dazu momentan zu keiner Veränderung der Flächendarstellung, da wir in den Voreinstellungen Linienstile, Flächenstile abhängig vom Zeichnungstyp gewählt hatten.

5 Wählen Sie in der Statusleiste für Zeichnungstyp Maßstabs-Definition.

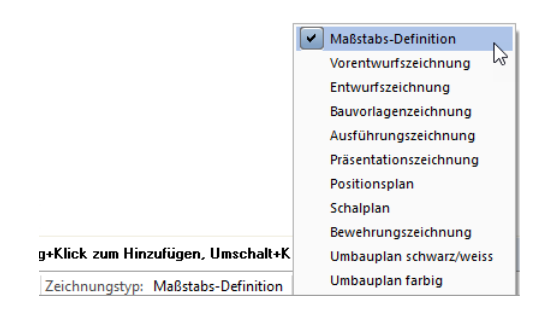

Eine Änderung des Maßstabes (Statusleiste) führt jetzt zu einer geänderten Darstellung unserer Zeichnung nach den Vorgaben des zugewiesenen Flächenstils.

# <span id="page-31-0"></span>Definition von Flächenstilen

Allplan bringt mehrere vordefinierte Flächenstile mit. Natürlich können Sie selbst neue Flächenstile hinzufügen.

#### So erzeugen Sie einen neuen Flächenstil

- 1 Öffnen Sie das Dialogfeld Layer und wechseln Sie hier wieder auf die Registerkarte Formatdefinition.
- 2 Um die neuen Flächenstile zu definieren, klicken Sie auf die Schaltfläche Linienstile, Flächenstile, Zeichnungstypen verwalten….
- 3 Klicken Sie im Bereich Einstellungen für Flächenstil auf die Schaltfläche Neu, verwalten....
- 4 Um einen neuen Flächenstil anzulegen, klicken Sie auf die Schaltfläche Neu.

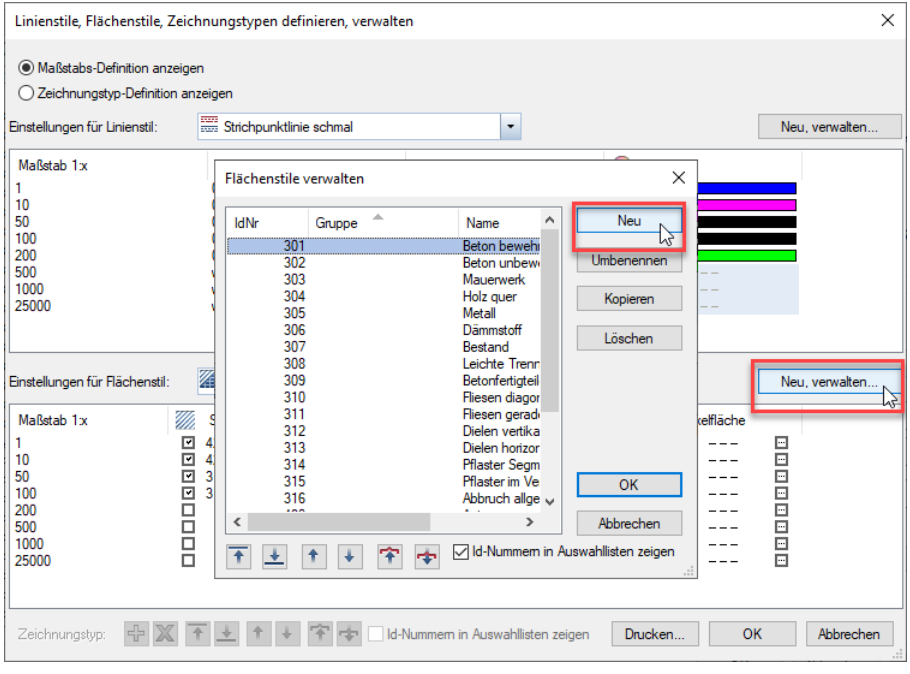

 $\times$ Neuer Flächenstil  $\overline{1}$ **ID-Nummer:** Neuer Flächenstil Name: **KEINE** Gruppe:  $\overline{OK}$ Abbrechen

#### 5 Geben Sie die ID Nummer ein.

Zulässig sind Nummern von 1 bis 255 und 511 bis 32767, die Nummern von 256 bis 510 sind für Allplan Flächenstile reserviert.

- 6 Geben Sie einen Namen für den neuen Flächenstil ein.
- 7 Wählen Sie die Gruppe und bestätigen Sie Ihre Eingaben mit OK. Wenn eine Gruppe mit dem eingegebenen Namen noch nicht existiert, wird sie angelegt.
- 8 Mit den Pfeilsymbolen im unteren Bereich der Übersicht können Sie die Reihenfolge der Flächenstile beeinflussen:

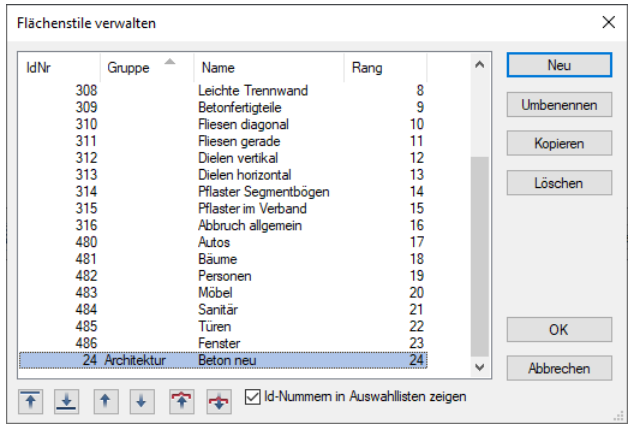

9 Bestätigen Sie das Dialogfeld Flächenstile verwalten mit OK.

Damit ist der neue Flächenstil angelegt.

Definieren Sie nun, welche Darstellungen Ihr neuer Flächenstil haben soll.

Es öffnet sich das Dialogfeld Neuer Flächenstil:

- 10 Abhängig von Ihrer eingestellten Methode können Sie je Maßstab oder je Zeichnungstyp in die Spalten Schraffur, Muster, Füllfläche oder Pixelfläche klicken und die gewünschte Einstellung auswählen.
- 11 Hinter den Einträgen Schraffur, Muster, Füllfläche und Pixelfläche befindet sich jeweils ein kleines **Rechteck:**

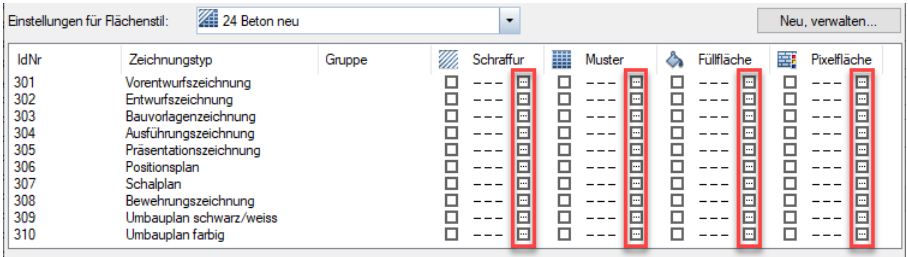

Hier können Sie die Parameter der gewählten Flächenart einstellen.

# <span id="page-34-0"></span>Flächenstile beim Drucken anwenden

<span id="page-34-1"></span>Fall A: Drucken

Für das Ausgeben des Bildschirmausschnitts des aktiven Fensters (Konstruktionsfenster oder Animationsfenster) über Drucken rufen Sie einfach die gewünschte Darstellung über die Statusleiste von Allplan auf. Abhängig von der von Ihnen gewählten Einstellung im Bereich Zeichnungstyp: (Statusleiste) beeinflussen Sie die Darstellung über den Wechsel des Maßstabes oder des Zeichnungstyps.Die jeweils aktuelle Darstellungsvariante wird gedruckt.

# <span id="page-34-2"></span>Fall B: Pläne drucken über die Planbearbeitung von Allplan

Bei der Ausgabe von Plänen über die Planbearbeitung ist es wichtig, welche Einstellungen beim Absetzen des Planelementes im Plan festgelegt werden.

# So drucken Sie Pläne über die Planbearbeitung von Allplan

1 Wählen Sie die Funktion **Pupanelement** (Aufgabe Planlayout, Aufgabenbereich Planbearbeitung).

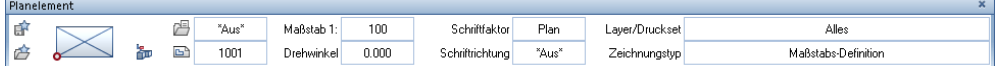

2 In der Dialog-Symbolleiste Planelement können Sie den Zeichnungstyp wählen. Klicken Sie dazu auf die Schaltfläche hinter Zeichnungstyp.

Im sich öffnenden Dialogfeld Zeichnungstyp stehen Ihnen alle Zeichnungstypen zur Auswahl zur Verfügung. Ist der Zeichnungstyp Maßstabs-Definition eingestellt, ändern sich Linienund Flächenstile in Abhängigkeit des Maßstabes.

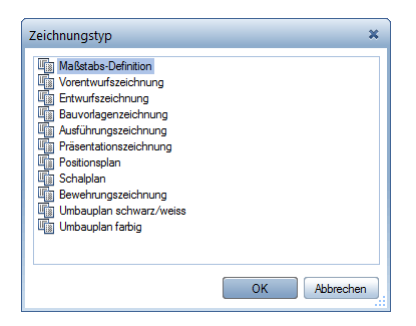

3 Setzen Sie am besten einfach ein Teilbild in den verschiedenen Varianten nebeneinander ab und betrachten einmal die unterschiedlichen Darstellungen der gleichen Zeichnung. Beachten Sie die Funktionen Entwurfsansicht und Druckansicht im Rahmen Ihres Zeichenfensters. In der folgenden Abbildung wurde die Druckansicht gewählt. Mit

den Optionen der **Bildschirmdarstellung** können Sie Art und Umfang der Darstellung beeinflussen.

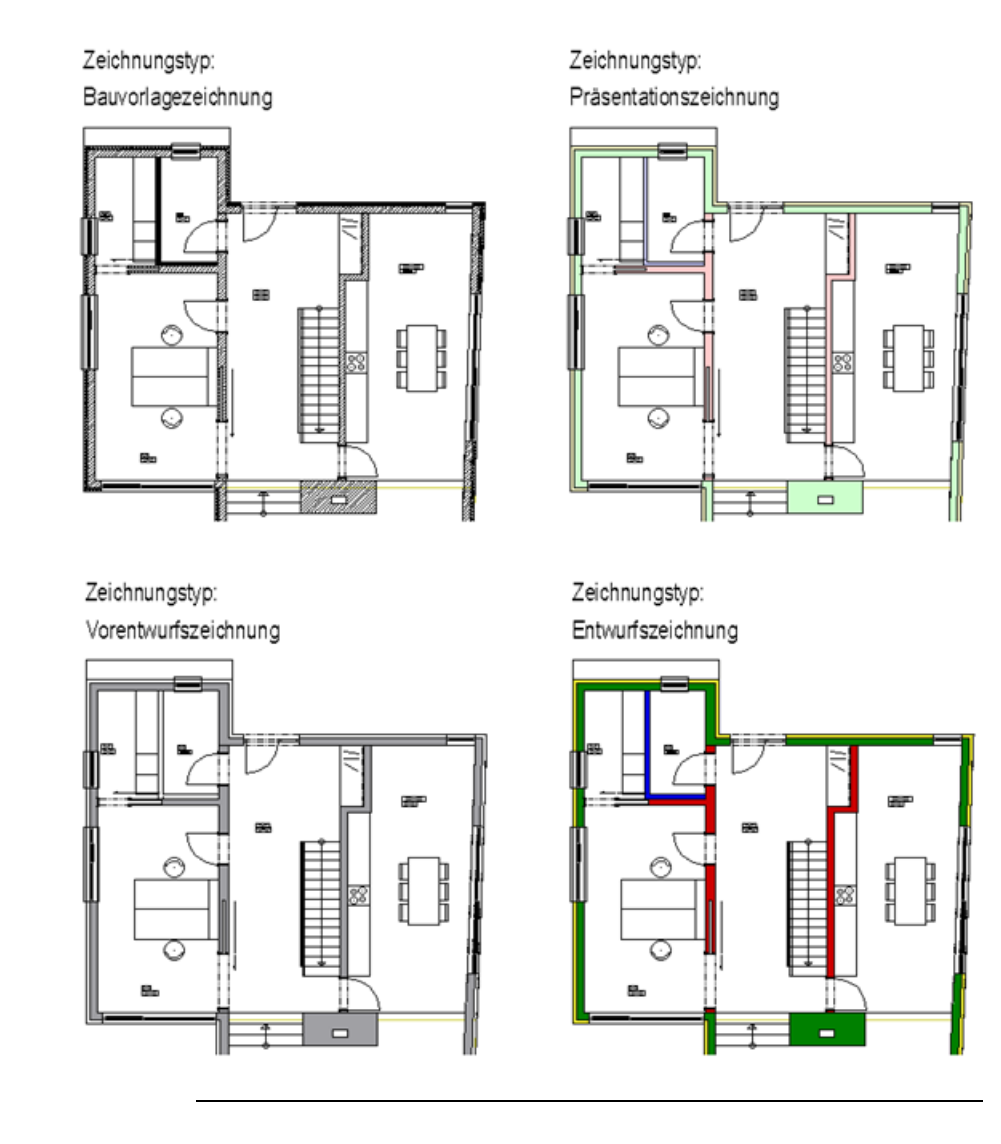

Der jeweilige Darstellungstyp wird beim Absetzen am Planelement gespeichert und soll im nächsten Schritt nochmals modifiziert werden.

Wenn die Darstellung für ein einzelnes Planelement geändert werden soll, geht dies im Normalfall am schnellsten mit Doppelklick linke Maustaste auf das entsprechende Planelement.

Entsprechend Ihrer Einstellungen in den X Optionen, Seite Arbeitsumgebung, Bereich Allgemein, Option Elementeigenschaften in Palette anzeigen, wird bei aktivierter Option die Palette Eigenschaften angezeigt.

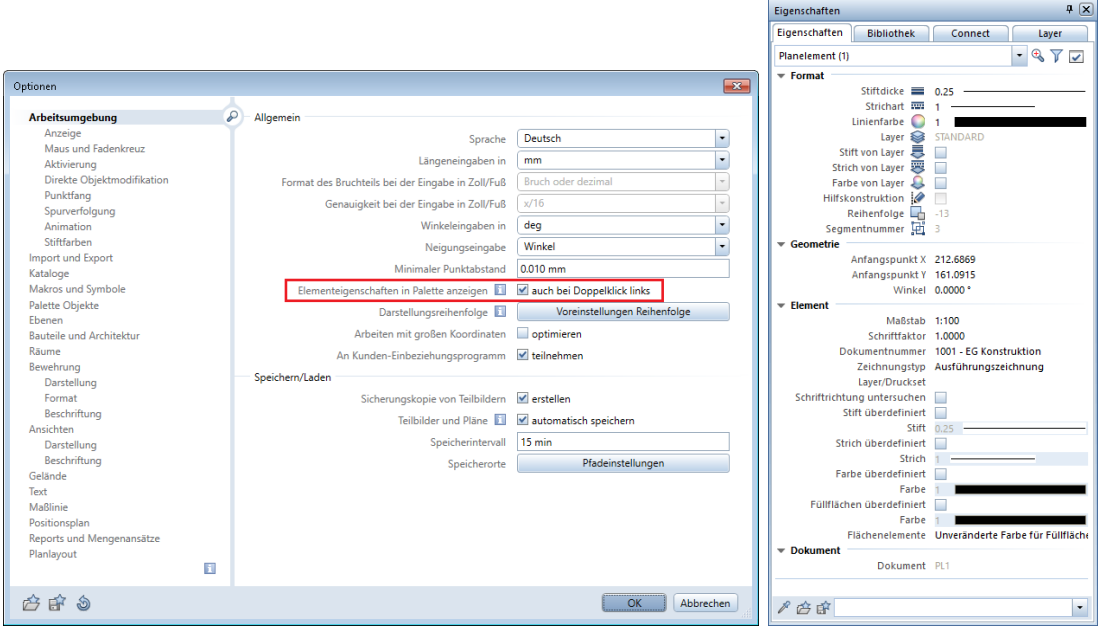

× Eigenschaften von Planelement  $1001$   $0<sub>k</sub>$ Dokumentnummer: Dokumentnamer **EG Konstruktion**  $\sim$ Maßstah: 100  $\overline{\phantom{a}}$ Winkel:  $0.0000$ 1.0000 Schriftfaktor: Zeichnungstyp: Bauvorlagenzeichnung  $\ddot{\phantom{0}}$ Alles Layer/Druckset: Schriftrichtung: Untersuchen und automatisch korrigieren Stift überdefiniert:  $\Box$  0.25 Strich überdefiniert:  $\Box$ Farbe überdefiniert:  $\mathcal{L}_{\mathcal{A}}$ Füllflächen überdefiniert:  $\Box$  1 Flächenelemente: Unveränderte Farbe für Füllflächen  $\ddot{\phantom{0}}$ 白昏 OK Abbrechen

In beiden Fällen werden die Eigenschaften von diesem Planelement angezeigt und können durch Anwahl vom Zeichnungstyp schnell geändert werden.

Sollen gleich mehrere oder alle Planelemente geändert werden, empfiehlt es sich, diese Modifikation über die Funktion Planelemente listen durchzuführen.

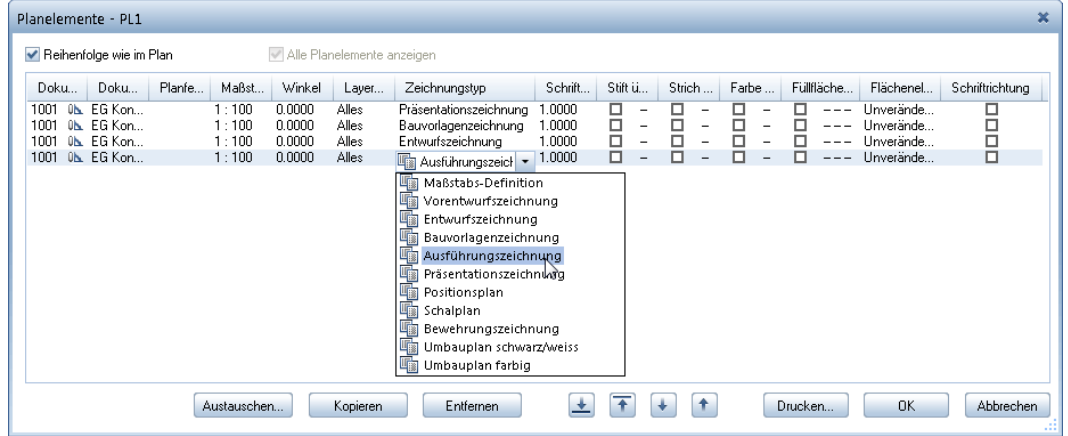

Bei deaktivierter Option Elementeigenschaften in Palette anzeigen öffnet sich das Dialogfeld Eigenschaften von Planelement.

Hier kann für jedes Planelement in der Liste der Zeichnungstyp jeweils einzeln bzw. durch Markierung von mehreren Planelementen und Nutzung des Kontextmenüs (Eigenschaften) gemeinsam geändert werden.

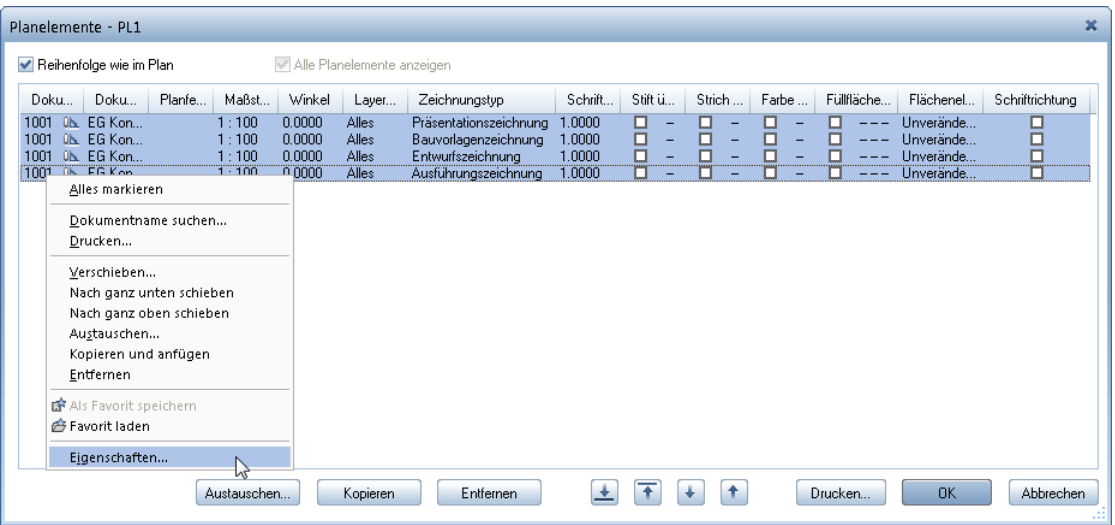

Wenn Sie von allen Planelementen den Zeichnungstyp ändern wollen, klicken Sie im folgenden Dialogfeld auf OK.

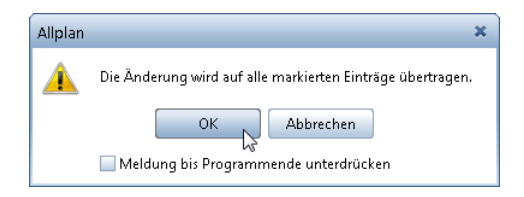

# <span id="page-40-0"></span>Zum Schluss ...

Hoffentlich hat Ihnen dieser kurze Leitfaden die vielfältigen Möglichkeiten von Flächenstilen deutlich machen können. Unterschiedliche Darstellungen abhängig vom Maßstab oder von der Planungsphase sind hiermit problemlos abzubilden.

Sollten Sie weitere Informationen benötigen, hilft vielleicht ein Blick in die Foren im Portal Allplan Connect [\(https://connect.allplan.com\)](https://connect.allplan.com/). Als Serviceplus Kunde haben Sie dort uneingeschränkten Zugriff auf alle Informationen. Wählen Sie einfach in der Suche die Begriffe Flächenstil oder Facestyle aus, und sehen Sie sich die Beiträge zu diesen Themen an. Auch eine Suche im Archiv der Foren kann helfen. Vielleicht bestärken Sie die Erfahrungen anderer dabei, bei einem der nächsten Projekte ein neues Verfahren bei Ihrer Planung umzusetzen.

Zum Abschluss noch einige Tipps und Tricks zum Thema Flächenstile.

# <span id="page-41-0"></span>Tipps und Tricks

# <span id="page-41-1"></span>Tipp 1 - Flächenstile werden beim Drucken nicht dargestellt

Flächenstile werden genauso wie Füllflächen mit Farbverlauf und/oder Transparenz, Pixelflächen, XRefs und eingefügte Objekte, nur mit den Windowstreibern gedruckt. Der gewählte Treiber wird auch bei der Erstellung einer PDF Datei verwendet.

## <span id="page-41-2"></span>Tipp 2 - Modifikation des Darstellungstyps von Planelementen

Soll der gleiche Plan diesmal nicht mit einer von Zeichnungstypen abhängigen Darstellung, sondern mit einer maßstabsabhängigen Darstellung gedruckt werden, reicht ein einfaches Wechseln von Methode B - Zeichnungstyp-Definition anzeigen auf Methode A - Maßstabs-Definition anzeigen nicht aus, da der jeweilige Darstellungstyp beim Absetzen eines Planelementes im Plan an diesem Planelement gespeichert wurde.

Zur Erinnerung:

Maßstabs-Definition anzeigen

◯ Zeichnungstyp-Definition anzeigen

In diesem Fall muss zuerst der Darstellungstyp der bereits abgesetzten Planelemente im Plan modifiziert werden. Dies kann jedoch, wie bereits beschrieben, über die Funktion **Pilanelemente listen** für alle Planelemente sehr schnell erfolgen. Markieren Sie also alle Planelemente in der Liste und wählen im Kontextmenü Eigenschaften.

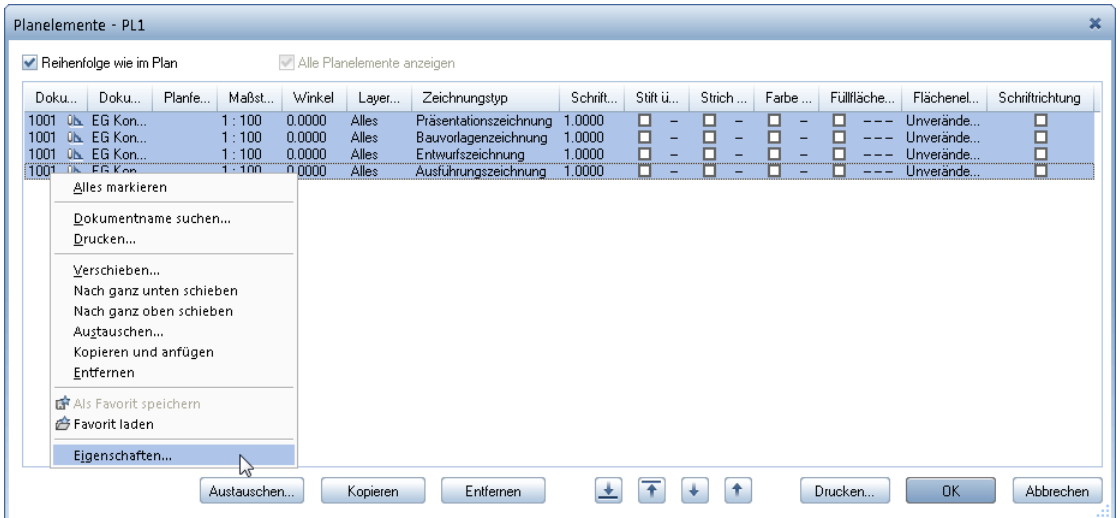

Jetzt kann im Dialogfeld Eigenschaften von Planelement für alle Planelemente der Zeichnungstyp Maßstabs-Definition gewählt und anschließend die maßstabsabhängige Darstellung benutzt werden.

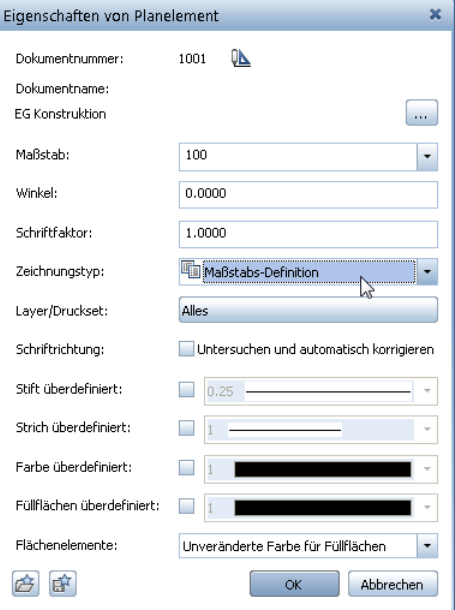

### <span id="page-43-0"></span>Tipp 3 - Zeichnungstypen gruppieren

Zur einfacheren und schnelleren Auswahl können Zeichnungstypen gruppiert werden, z.B. in Architektur, Ingenieurbau, etc.

Dazu öffnen Sie das Dialogfeld Layer und wechseln auf die Registerkarte Formatdefinition.

Klicken Sie auf die Schaltfläche Linienstile, Flächenstile, Zeichnungstypen verwalten….

Es öffnet sich das Dialogfeld Linienstile, Flächenstile, Zeichnungstypen definieren, verwalten. Klicken Sie in die Spalte Gruppe und geben den Namen der neuen Gruppe ein. Bestätigen Sie diesen mit der EINGABETASTE. Die neue Gruppe wurde den Zeichnungstypen zugeordnet.

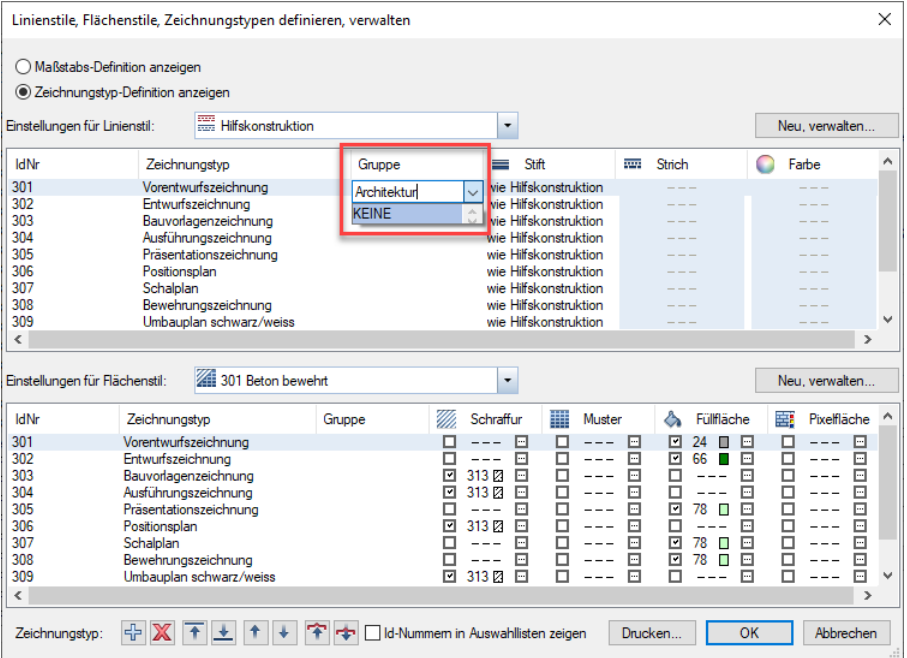

Möchten Sie diese Gruppe auch anderen Zeichnungstypen zuordnen, können Sie diese nun einfach aus dem Auswahlfeld abgreifen. Für neue Gruppen gehen Sie analog vor.

# <span id="page-44-0"></span>Index

#### B

Begriffe Maßstab 4 Stilfläche/Flächenstil 4 Zeichnungstyp 5

#### D

Drucken 31

### L

Linienstile, Flächenstile abhängig vom Maßstab 22, 24 Linienstile, Flächenstile abhängig vom Zeichnungstyp 22, 25

#### M

Modifikation des Darstellungstyps 38

#### P

Pläne ausgeben 31 Projekt 5, 6

# S

**Stilflächen** drucken 38 erzeugen 9, 28 Flächenelement wandeln 19 Polygonzugeingabe 10 Stilfläche zuweisen 20 Stilflächen ändern 17, 21

#### Z

Zeichnungstypen gruppieren 40